# Guide to iOS Email Setup

- 1. [Follow the instructions for removing your @gsw.edu account from your iOS device.](#page-1-0)
- 2. [Follow the instructions for adding your @gsw.edu account to your iOS device.](#page-4-0)

# Deleting an email account from iOS

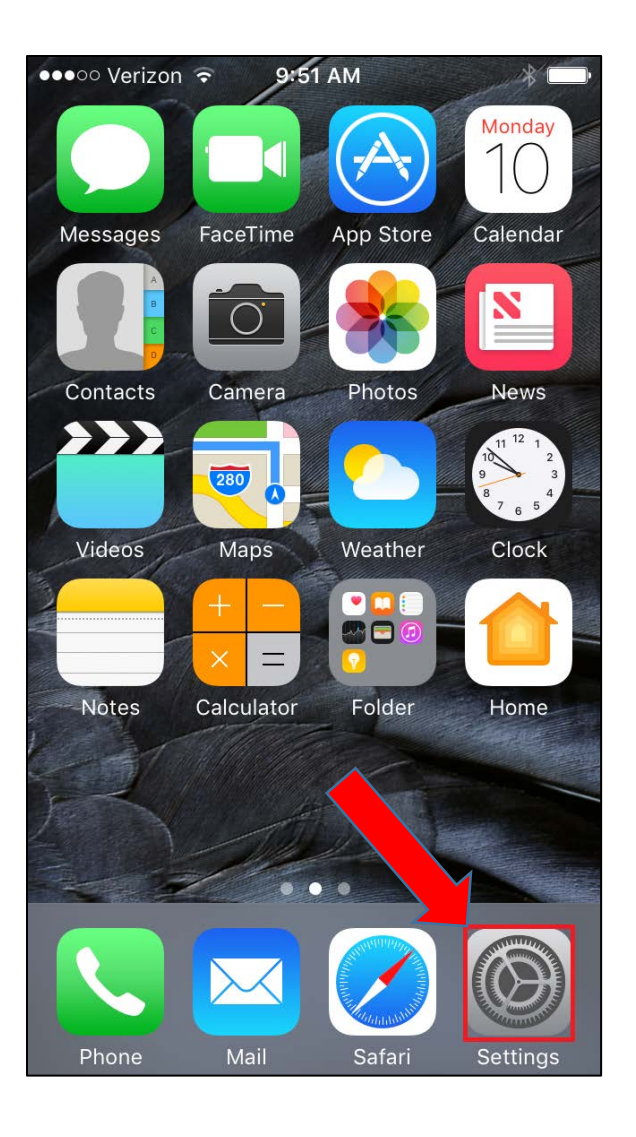

<span id="page-1-0"></span>1. Select **Settings.** 2. Scroll down to Settings and select **Mail**

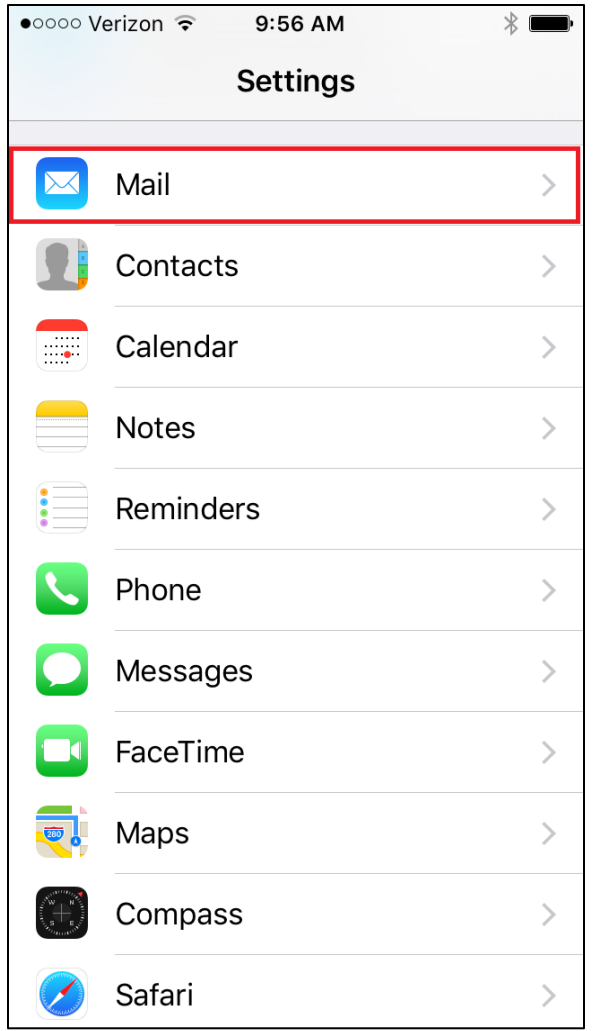

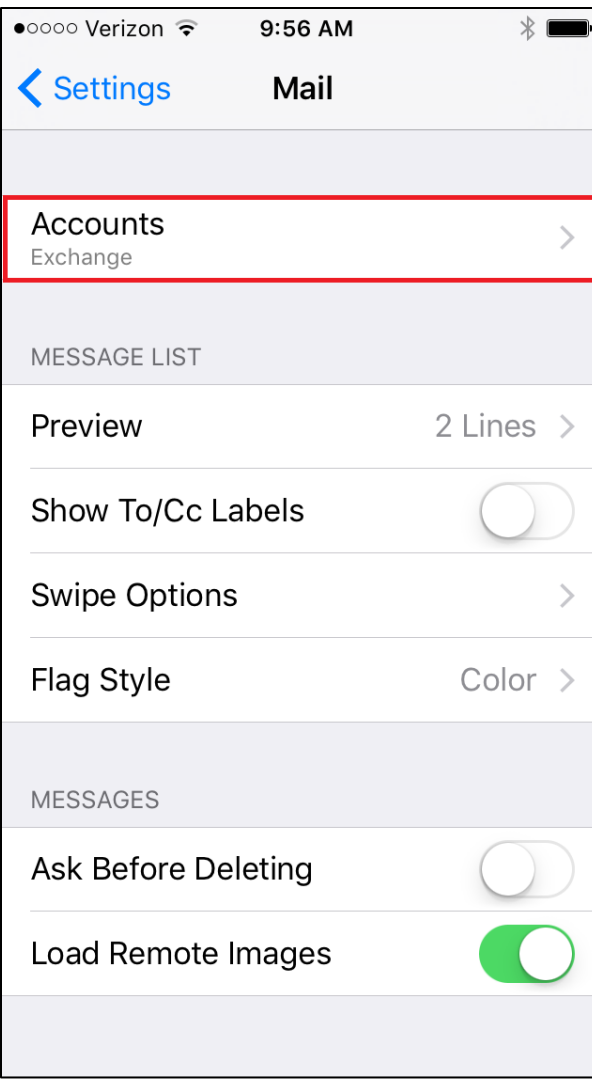

## 3. Select **Accounts**. 4. Select **Exchange**.

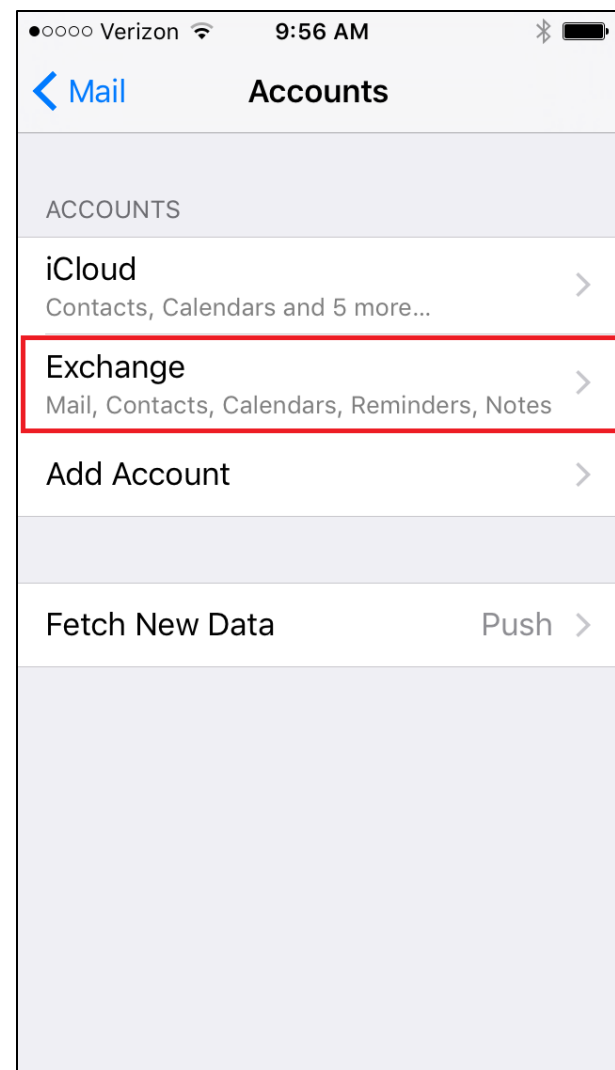

5. Scroll down and select **Delete Account**.

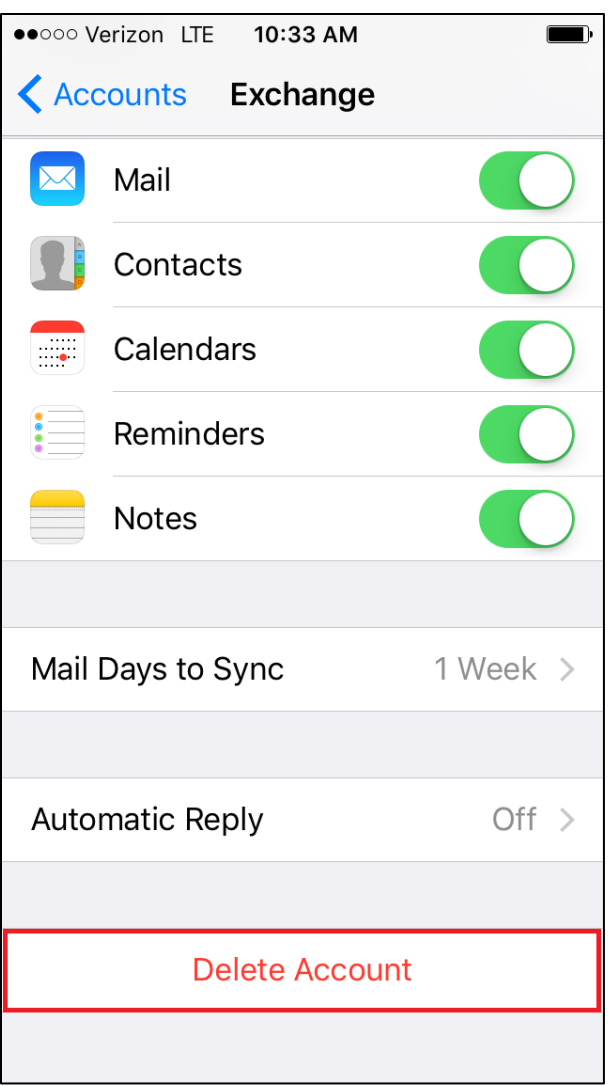

# Adding an email address to iOS

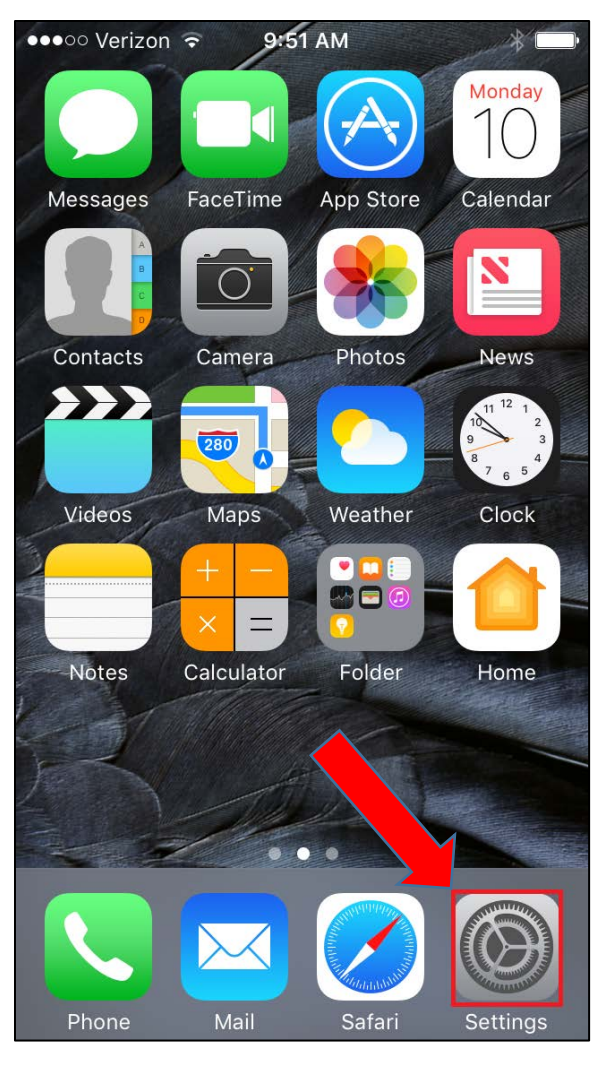

<span id="page-4-0"></span>1. Select **Settings**. 2. Scroll down to Settings and select **Mail**.

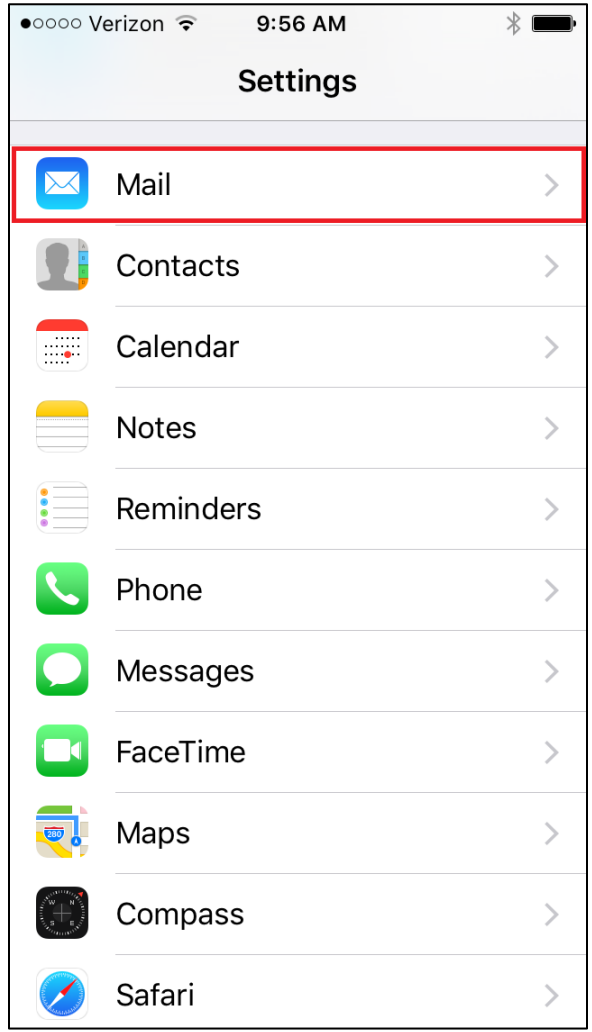

## 3. Select **Add Account .**

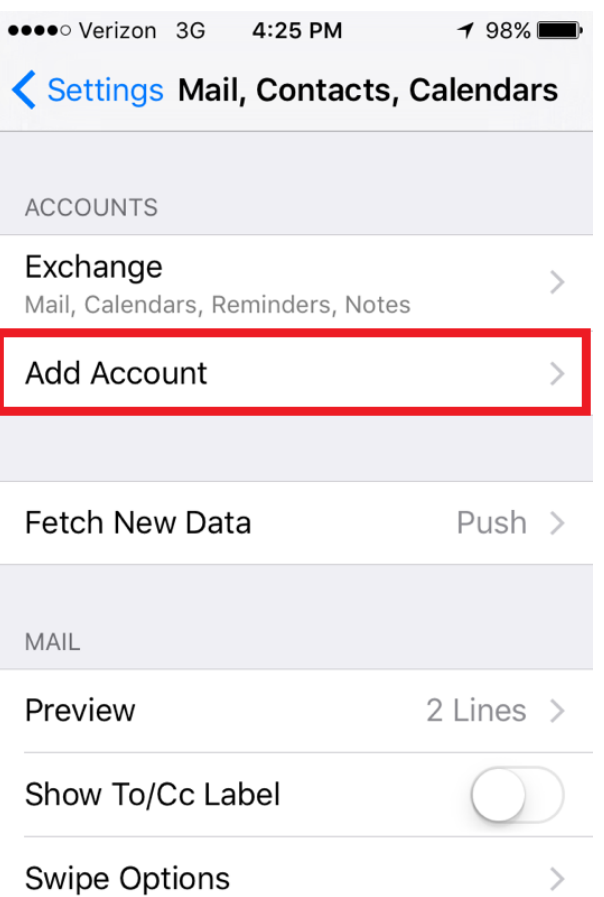

## 4. Select **Exchange** .

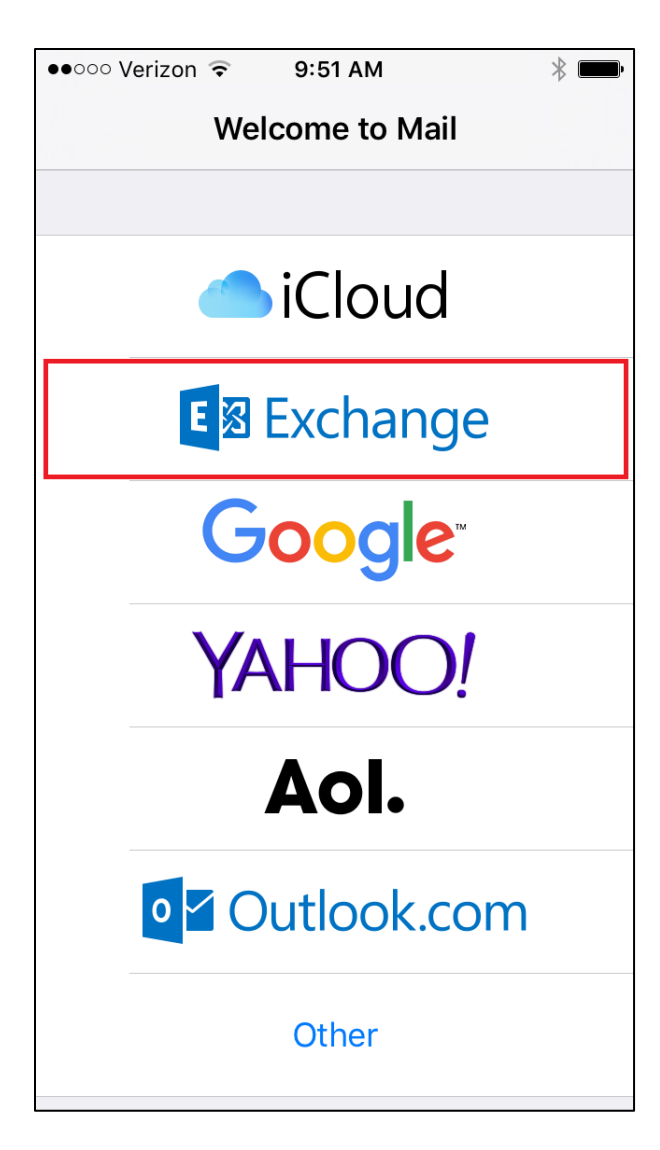

5 . Enter your **full email address** and password. 6. Select **Next**.

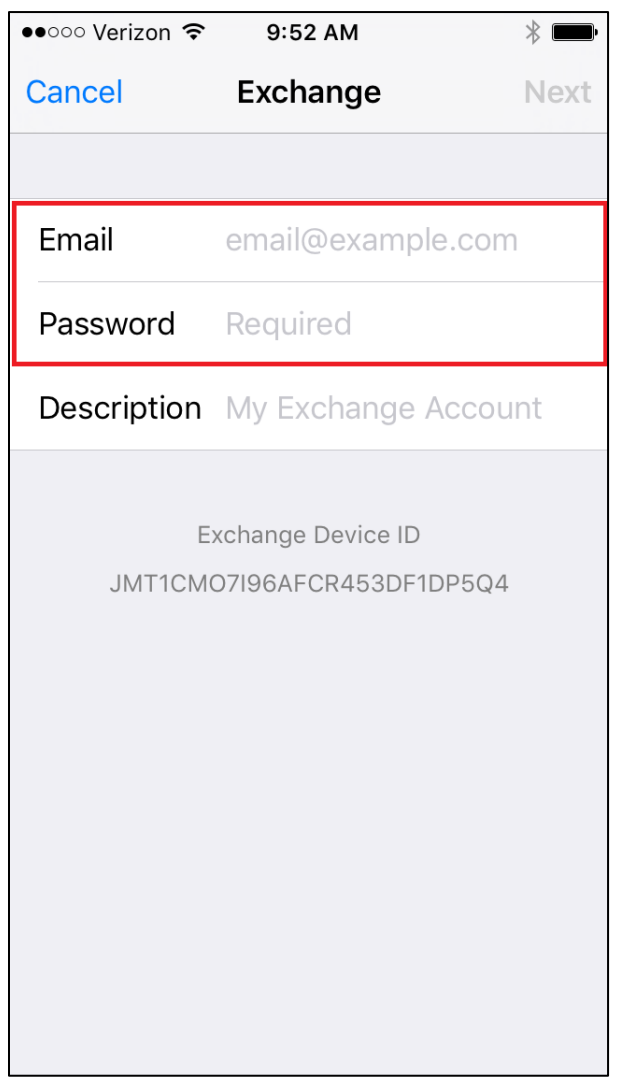

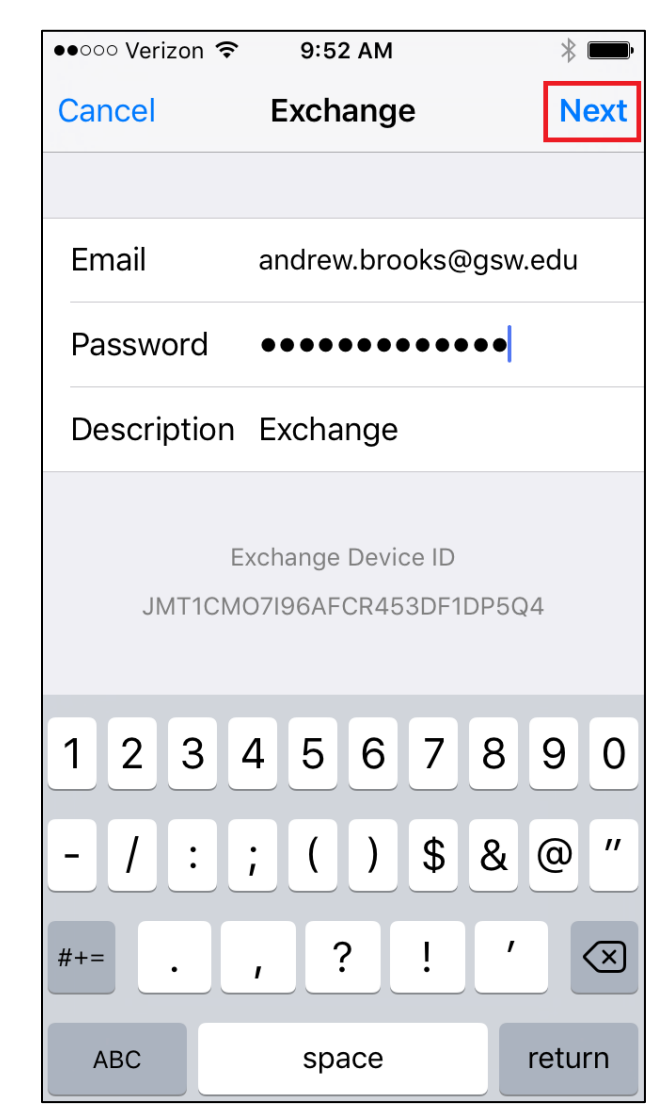

7. Turn on your desired sync options and select **Save** .

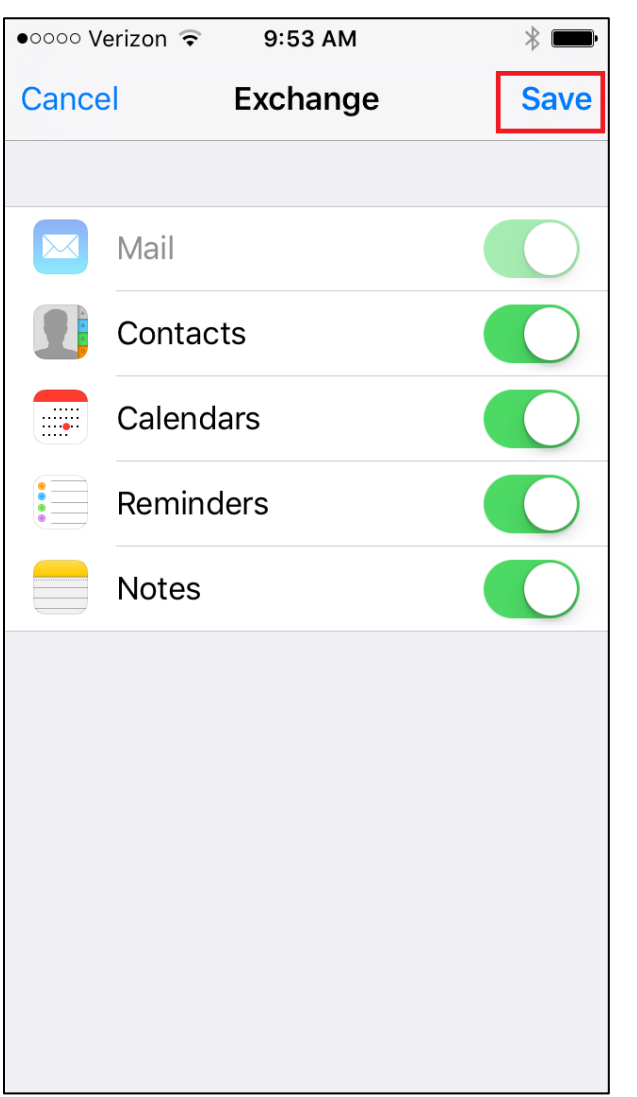

8. Navigate to **Mail**, under **Settings** .

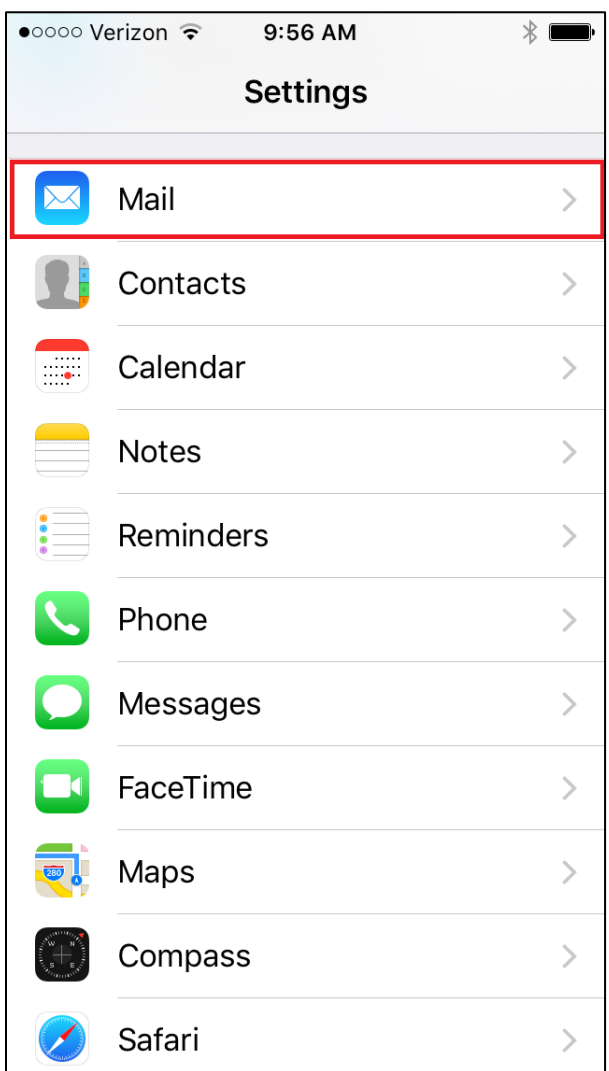

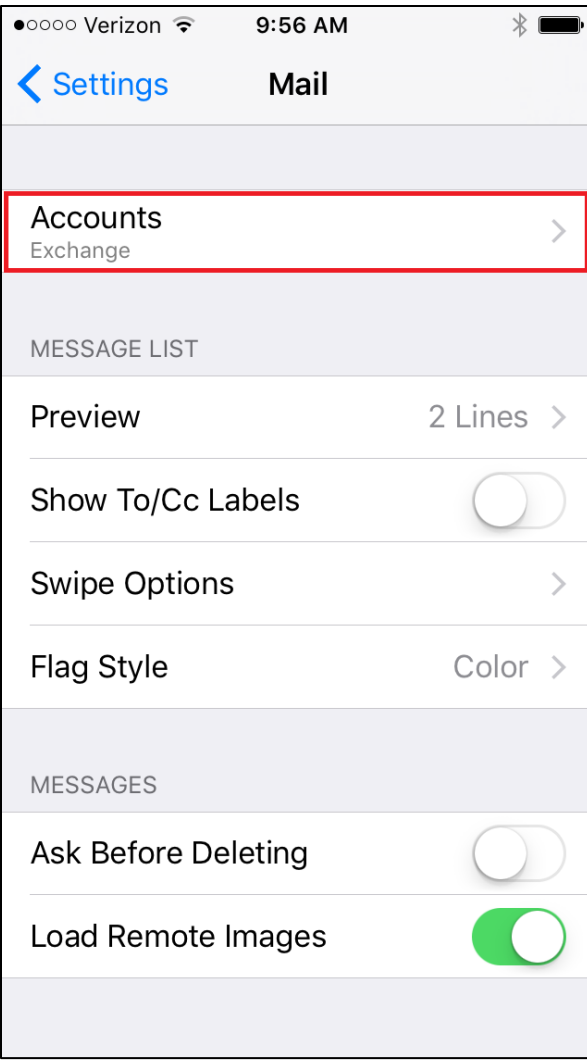

## 9. Select **Accounts**. 10. Select **Exchange**.

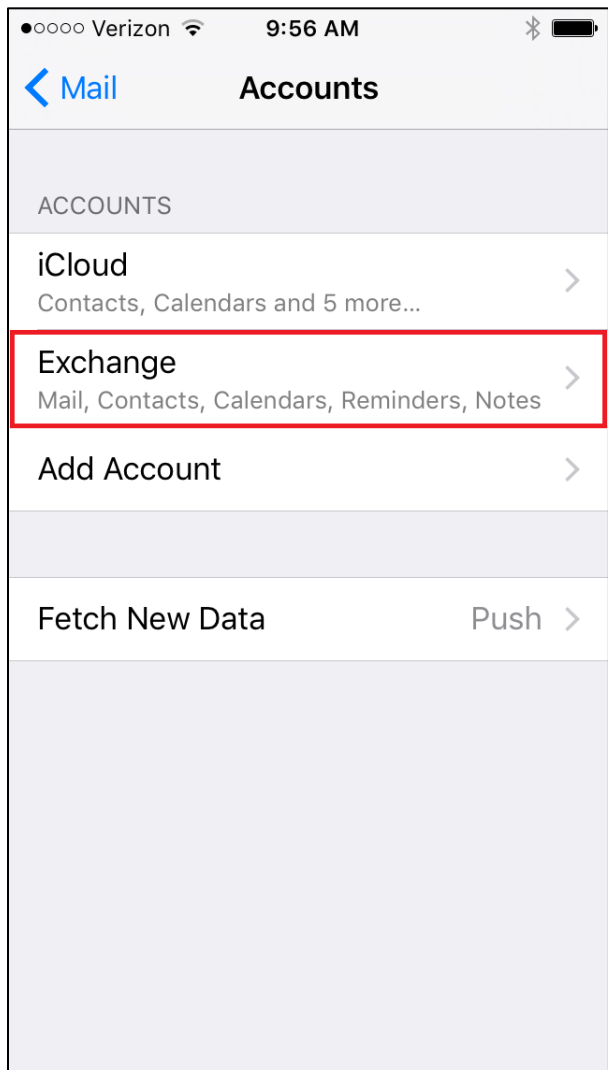

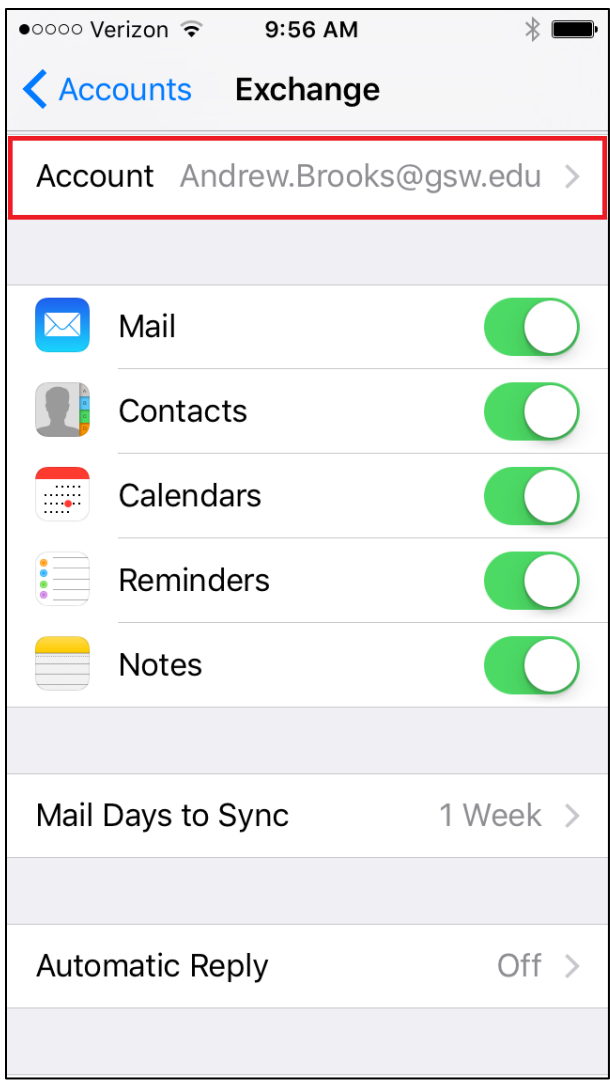

11. Select your account. 12. The Server option should appear as **outlook.office365.com** and your Username should reflect your **full email address** . Select **Done** to continue.

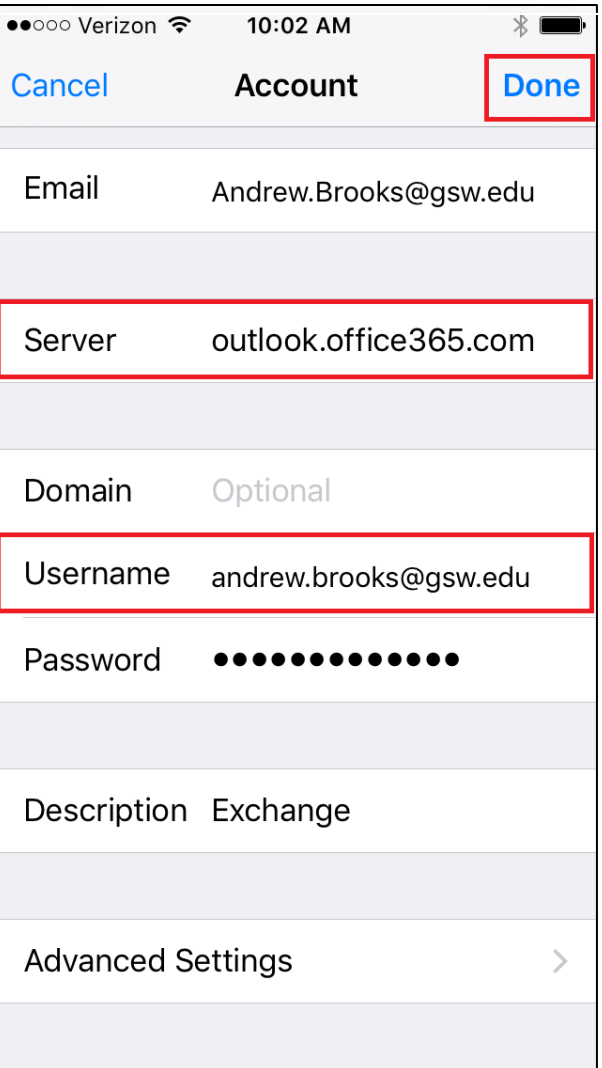

13. Once your settings are verified you can begin viewing email.

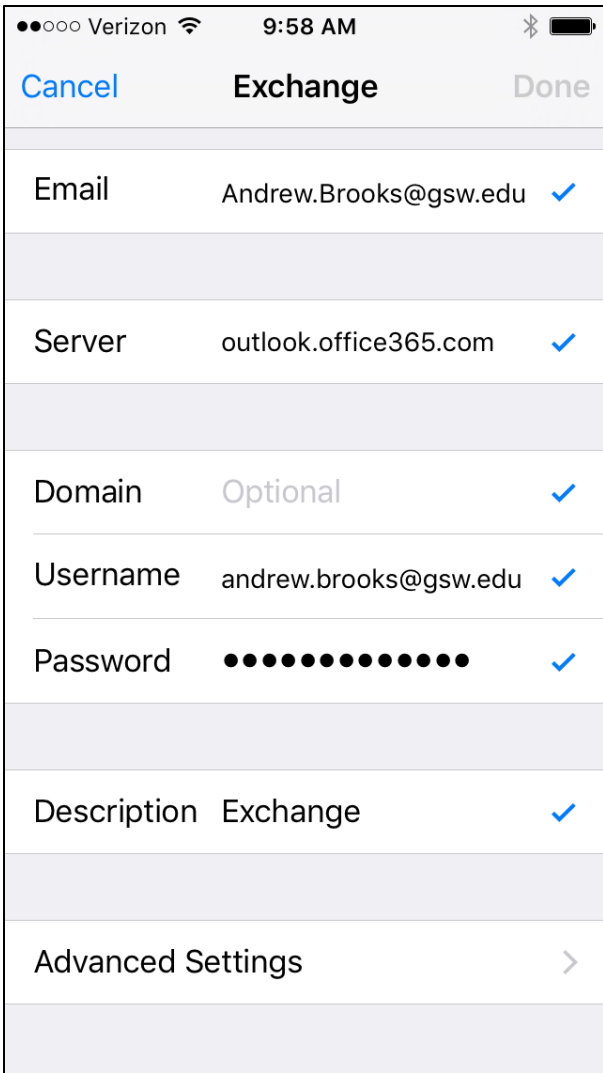